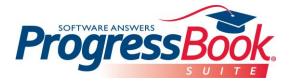

## How to Add a ProgressBook ParentAccess Icon to Your Mobile Device Home Screen

**Article # 2042** 

ProgressBook ParentAccess is designed to work seamlessly on mobile devices. This guide shows you how to add a shortcut to the ProgressBook web application on your iOS or Android mobile device's home screen.

## **Procedure for iOS**

1. Using your browser, navigate to your designated ProgressBook website and successfully log in.

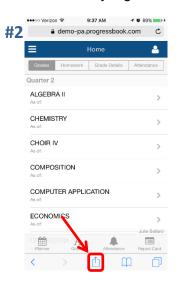

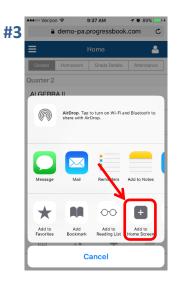

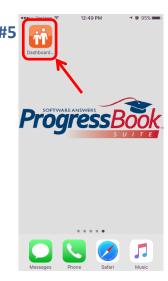

- 2. At the bottom middle of your screen, click
- 3. On the menu that pops up, click Add to Home Screen.
- 4. Enter your desired name for the shortcut and click **Add** in the top right corner.

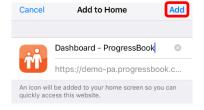

5. The icon now displays on your iOS device's home screen.

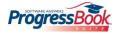

© 2016 Software Answers, Inc. All Rights Reserved. All other company and product names included in this material may be Trademarks, Registered Trademarks or Service Marks of the companies with which they are associated. Software Answers, Inc. reserves the right at any time and without notice to change these materials or any of the functions, features or specifications of any of the software described herein.

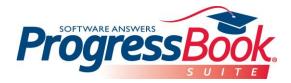

## **Procedure for Android**

1. Using the Chrome browser , navigate to your designated ProgressBook website and successfully log in.

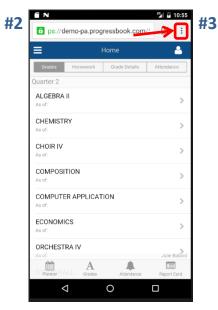

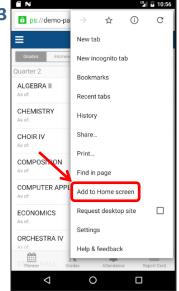

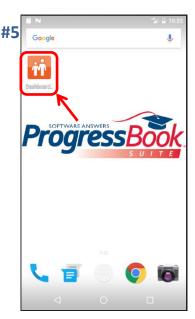

- 2. At the top right of your screen, click
- 3. On the menu that pops up, click **Add to Home Screen**.
- 4. Enter your desired name for the shortcut and click Add.

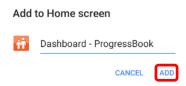

5. The icon now displays on your Android device's home screen.

**Note:** The Chrome browser must be used to create the shortcut on Android phones. If you open the ParentAccess website with the Google application instead, you will have to click the menu button, click "Open in Browser", select Chrome, and then follow the instructions above.

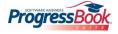